# ATTRIBUTE DATA HANDLING

The main topics of that chapter dealt with the relationship between spatial data (maps) and attribute data (tables). This chapter is completely dedicated to the use of tabular data in ILWIS (Figure 3.1).

Before you start it is good understand these things:

- − An attribute table is linked to a map through its domain.
- − An attribute table can only be linked to maps with a class or ID domain.
- − An attribute table may contain several columns. Each of these columns can have a class, ID or value domain (or other special domains, such as color, string, bool etc.)

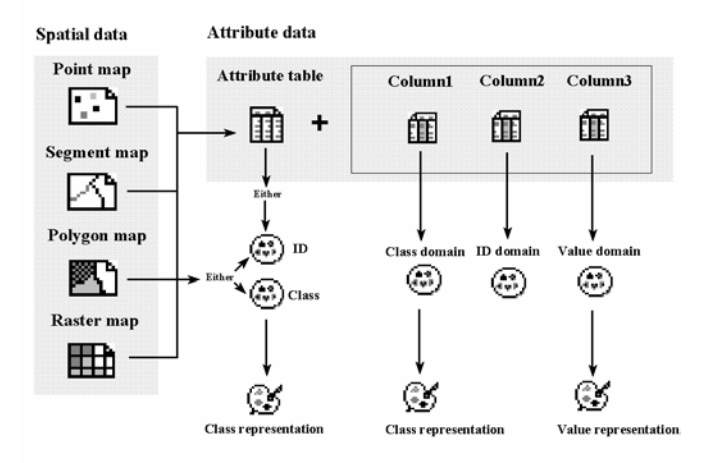

#### **Figure 3.1: Schematic relationship between spatial data (point- segment-, polygon- or raster maps), and attribute data (tables, containing various columns)**

In this chapter you will see how you can create a table, how to export or import it from another software package, how to edit it, and various ways to display table data. The main part of this chapter is dedicated to calculating with table data. Before you can start with the exercises, you should start up ILWIS and change to the working subdirectory (:\EVMHRAGTRRE\Chapter3), where the data files for this chapter are stored.

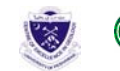

ACIMOD

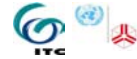

 $\mathbb{F}$ 

Use the Navigator to go to the working directory \EVMHRAGTRRE\Chapter3

# **2.1 The data set: The 8 October 2005 Earthquake affected Tehsil of Pakistan**

# **To import Village, Potwar Circle, Tehsil, Province level attribute data of earthquake affected areas of Pakistan into ILWIS**

- 1. You can find the attribute data/information from various sources or you can collect yourselves.
- 2. For example you can visit the website of "Relief Information System for Earthquakes – Pakistan".
- 3. Download the village level database as Microsoft Excel Spreadsheet from the website address: http://www.risepak.com/ListVillages.aspx
- 4. In Microsoft Excel prgramme, open the spreadsheet of your database prepared by RICE PAK. Create an abbreviated name for each of the columns in the row of the spreadsheet of the database/information (e.g. "1" for "Activity Date"; "4" for "Tehsil", etc.) as shown in the figure.
- 5. Create separate spreadsheet with different worksheets for each Tehsil. For this you can use macro. And also one worksheet for legend for your reference on data description.

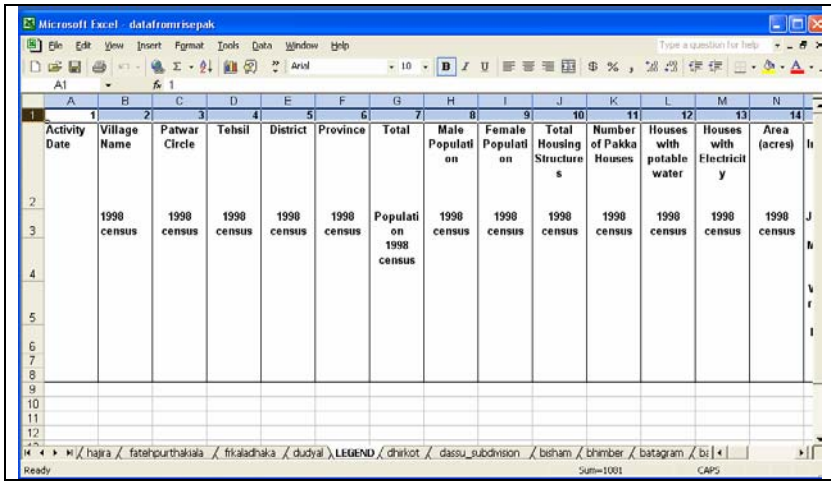

 $\bm{\sigma}$ 

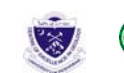

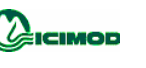

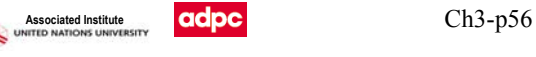

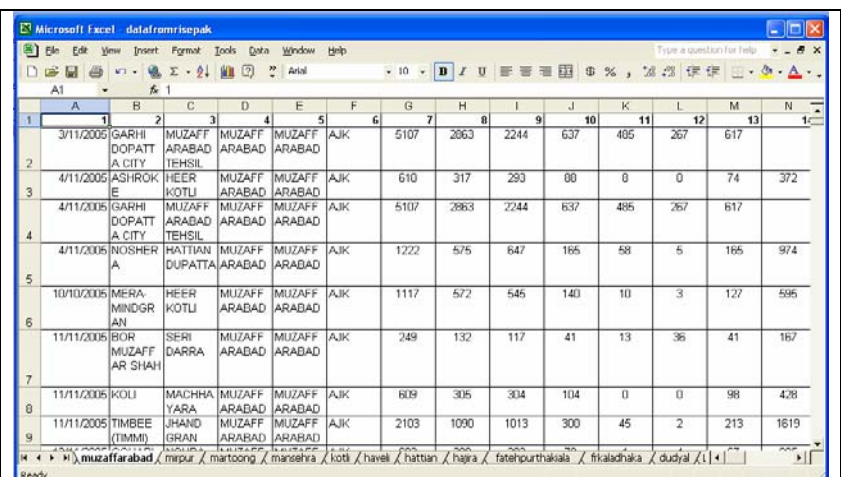

- 6. Save it as "datafromrisepak" and exit the Microsoft Excel programme.
- 7. In the ILWIS3 you can now import Tehsil-wise "datatfromrisepak".
	- Use the following options to import the Tehsil level attribute table containing village level data in ILWIS3.
	- In ILWIS3 use pull down option >File > Import> Table> select file datafromrisepak> next> select the table to be imported (worksheet)> do not select key column> select as it is in SQL query> specify output name and convert to ILWIS format.
- 8. Following are the Tehsil data you import in ILWIS:
	- *ABBASPUR*
	- *ABBOTTABAD* 
		- *ALLAI*

 $\epsilon$ 

- *ALPURI*  • *ATHMUQAM*
- *BAGH*
- *BALA KOT*
- *BARNALA*
- *BATAGRAM*
- *BHIMBER* 
	- *BISHAM*
- *CHAKISAR* 
	- *DASSU SUB-DIVISION*
	- *DHIR KOT*
	- *DUDYAL*
	- *F.R KALA DHAKA*
	- *FATEHPUR THAKIALA*
	- *HAJIRA*
	- *HATTIAN*  • *HAVELI*
- 
- *KOTLI*  • *MANSEHRA*
- *MARTOONG*

儿 u

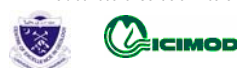

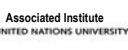

adpc

- 
- *MUZAFFARABAD*
- *OGHI*
- *PALAS SUB-DIVISION*
- **MIRPUR**<br>• *MUZAFE*<br>• *OGHI*<br>• *PALAS SU*<br>• *PALLANI*<br>• *PATTAN*<br>• *RAWALA*<br>• *SAMAHN* • *PALLANDARI* 
	- *PATTAN SUB-DIVISION*
	- *PURAN*
	- *RAWALAKOT*
- *SAMAHNI* 
	- *SEHNSA*

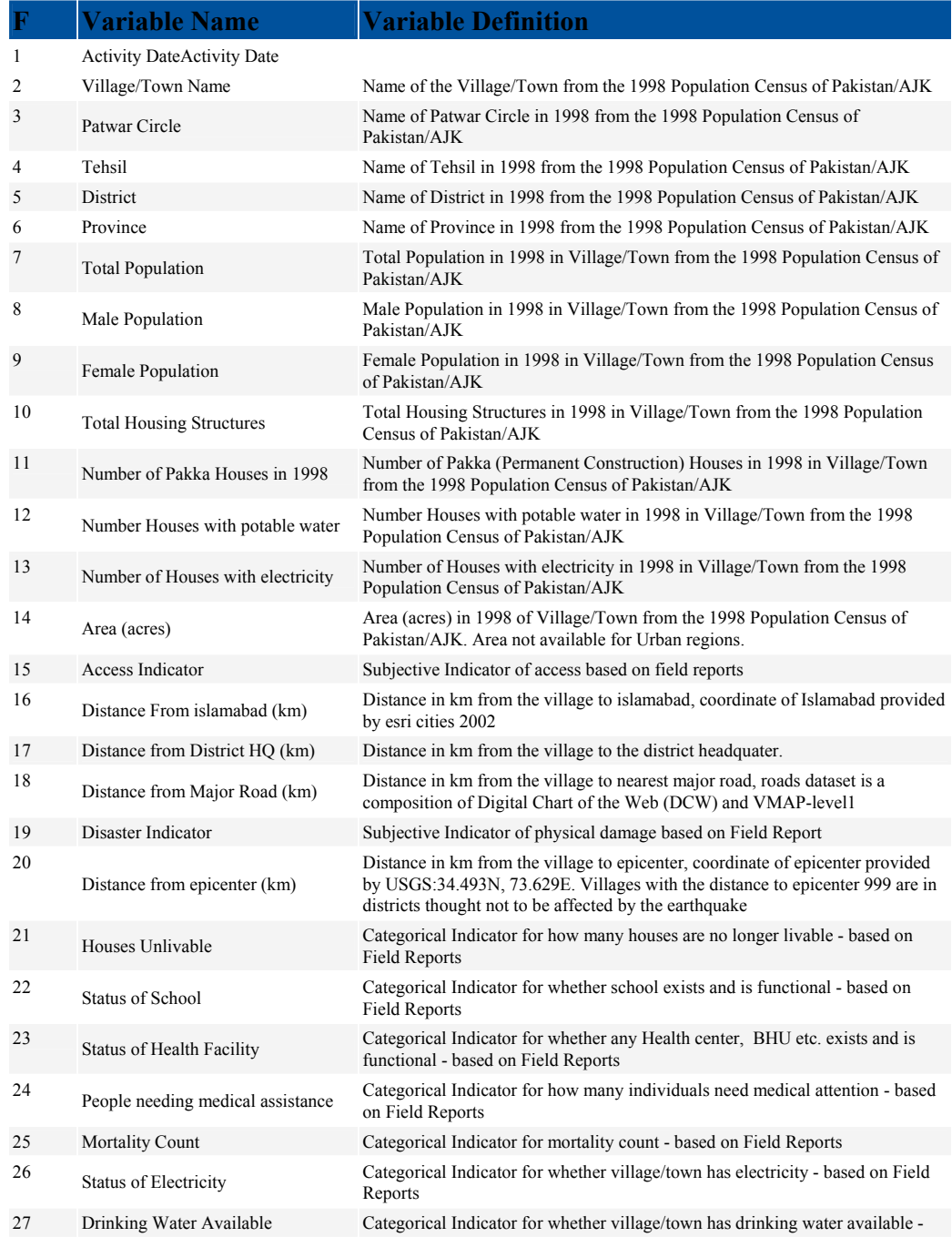

Workshop/Training on **"Earthquake Vulnerability and Multi- Hazard Risk Assessment: Geospatial Tools for Rehabilitation and Reconstruction Efforts"<br>held at National Centre of Excellence in Geology, Peshawar, Pakistan from 1** 

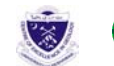

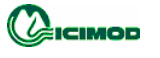

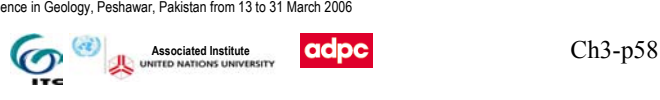

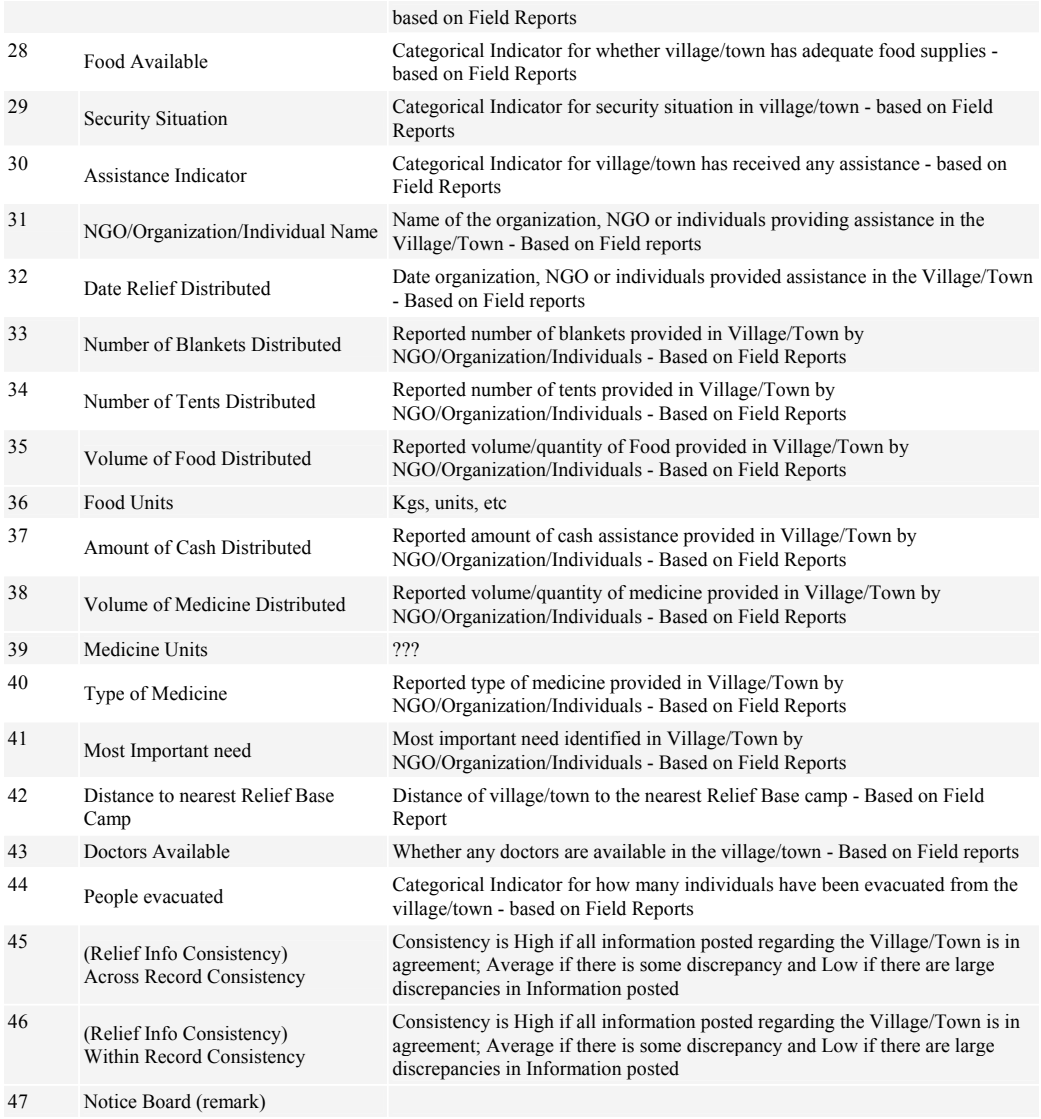

[Source: website of RISEPAK (Relief Information System for Earthquakes – Pakistan) http://www.risepak.com/ListVillages.aspx 15 February 2006]

9. You can join all the table step by step or using script in ILWIS.

#### $\circledcirc$

• To join table use pull down menu > Operations> Table operations> Glue Tables> select number of input table as 4 > Select tables> give output table name> select vertical option> show.

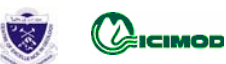

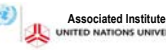

adpc

- 10. Join up to final table tehsil\_data\_rice\_pak containing all the tehsil tables.
- 11. Make a copy of table tehsil\_data\_rice\_pak giving new name working\_tehsil with break dependency. Now you can work in this table working tehsil.
- 12. The table working tehsil contain following variables in columns F1 to F46.
- 13. In working\_tehsil table convert column F3, F4, F5 and F6 as ID domain and give names risepak patwarcircle name, risepak tehsil name, risepak district name and risepak province name.
- 14. Create table working-tehsil\_name with domain risepak\_tehsil\_name\_id.
- 15. Now your Tehsil attribute database from RISE PAK source is compatible with your spatial database.

Here in this exercise to save time you do not have to carry out exercise as mentioned above, this is for your information/reference only. Throughout this chapter you will work on a dataset dealing with the Tehsils of 8 October 2005 earthquake affected areas of Pakistan (prepared for you based on RISE PAK). The Tehsil boundaries are have been digitized from available map source. We will create tables for each tehsil attribute information.

#### ্ষ

- Open polygon map working tehsil name and click on a few different tehsil to know their contents.
- Open domain working tehsil name and look at the contents.
- Calculate histogram for polygon map working tehsil name, For that click the right mouse on the working tehsil name polygon map in the catalog, Select Statistics then Histogram.
- Calculate histogram dialog box displays Map name working tehsil name.
- Click Show button or press <Enter>.
- The histogram table will show the NrPol (number of polygon in that ID domain), Perimeter (perimeter of the polygon), Area (area of each polygon in square meters) and the graph in one side.
- Close the histogram table, domain and the map window.

Each tehsil is coded by a unique ID and information from each individual tehsil can be obtained from the table connected to the map. The polygon map working tehsil name id has domain *ID (Identifier)*. Now you will create the table contains the necessary columns:

တ

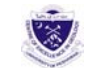

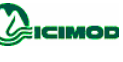

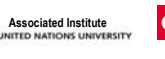

- $\mathbb{F}$
- Expand the Create item in the Operation Tree and double-click the New Table item. The Create Table dialog box is opened.
- Create table dialog box display option will display.
- Type in the text box Table name working tehsil name, For description type Attribute table for tehsils of earthquake affected areas of northern Pakistan.
- Choose domain ricepak tehsil name id by using the drop-down list box. We are using this domain because the domains of working tehsil name polygon map and tahsil location point map is same. We can link this table as attribute table for the tehsil maps
- The table working tehsil name will open with only domain column without any other column.
- − Now you have to keep all the attribute data of the Tehsils level only of the earthquake affected area of northern Pakistan (instead of village level) as the project requirements might be of Tehsil level general planning, by creating the columns. Some of the information (e.g. Area, Latitude, Longitude, etc.) you have to bring from other table by using the option Join Column. Some information you use the table calculation, and some information using key-board entry.

You have to develop attribute table with all the necessary topics. The items you will try to include now in tehsil attribute table as follows:

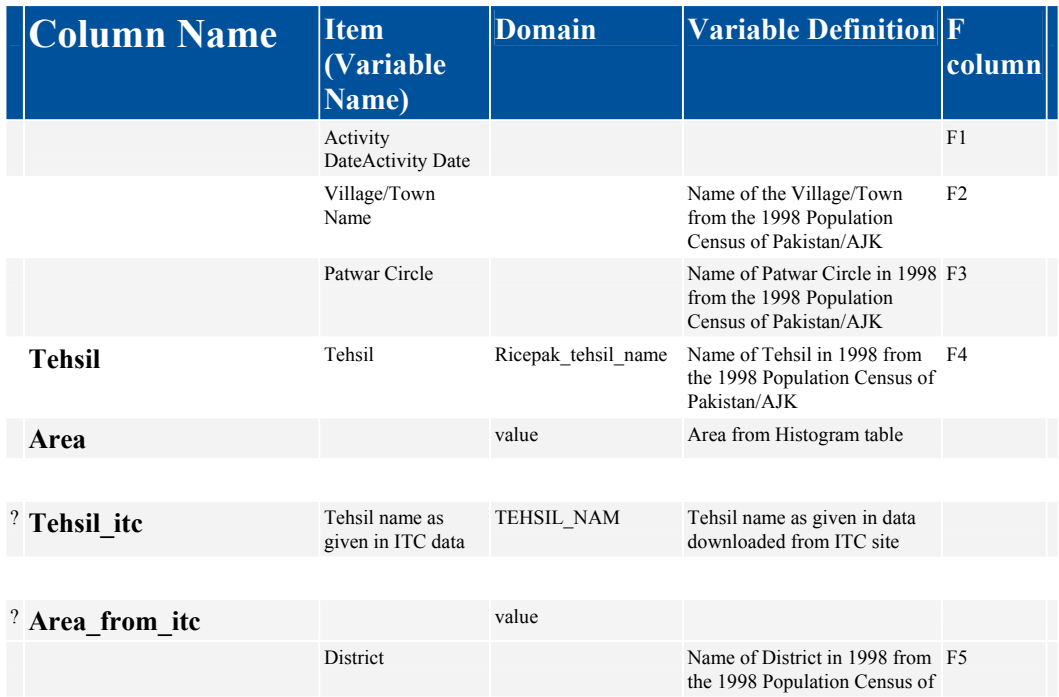

Workshop/Training on "**Earthquake Vulnerability and Multi- Hazard Risk Assessment: Geospatial Tools for Rehabilitation and Reconstruction Efforts"**  uake Vulnerability and Multi-Hazard Risk Assessment: Geospatial Tools for Rehabilitation and Reconstruction Efforts" Ch3-p61<br>held at National Centre of Excellence in Geology, Peshawar, Pakistan from 13 to 31 March 2006  $\left($ ci $\right)$ 

က

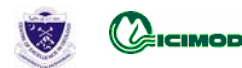

adpc

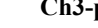

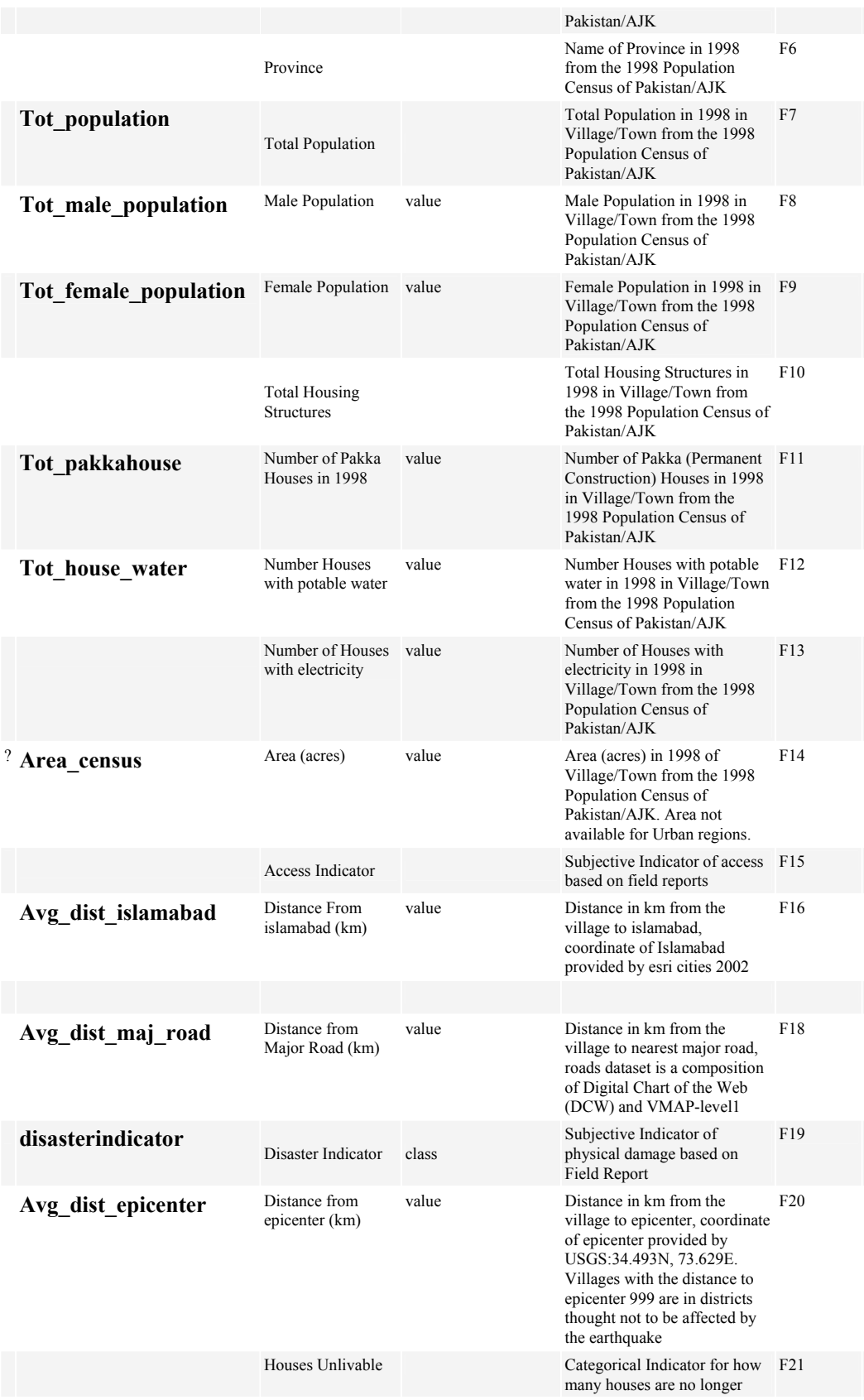

Workshop/Training on **"Earthquake Vulnerability and Multi- Hazard Risk Assessment: Geospatial Tools for Rehabilitation and Reconstruction Efforts"<br>held at National Centre of Excellence in Geology, Peshawar, Pakistan from 1** 

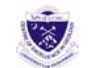

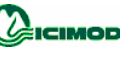

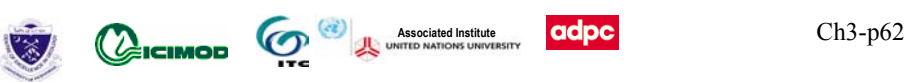

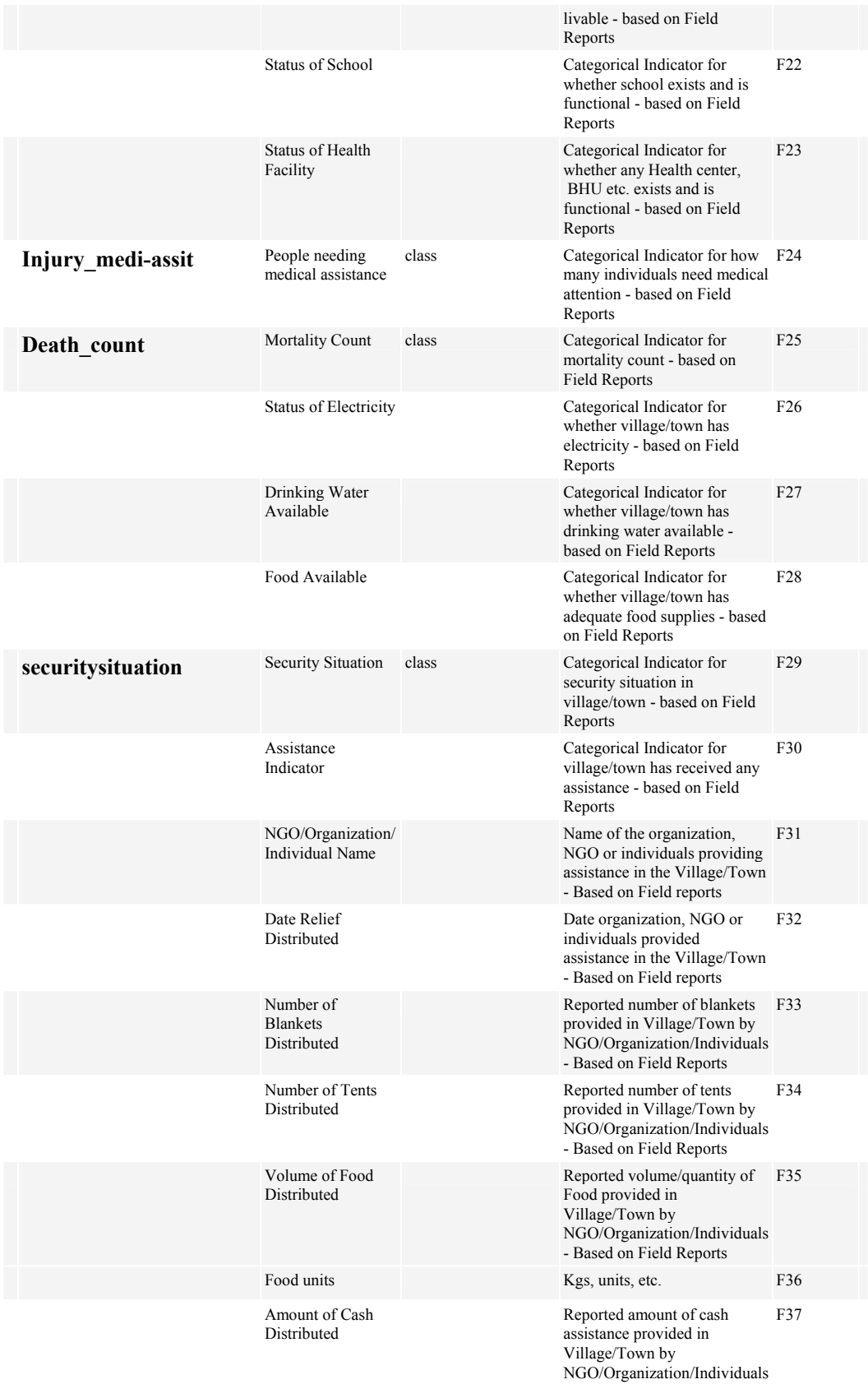

Workshop/Training on "Earthquake Vulnerability and Multi- Hazard Risk Assessment: Geospatial Tools for Rehabilitation and Reconstruction Efforts"  $\rm Ch3\text{-}p63$ 

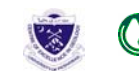

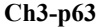

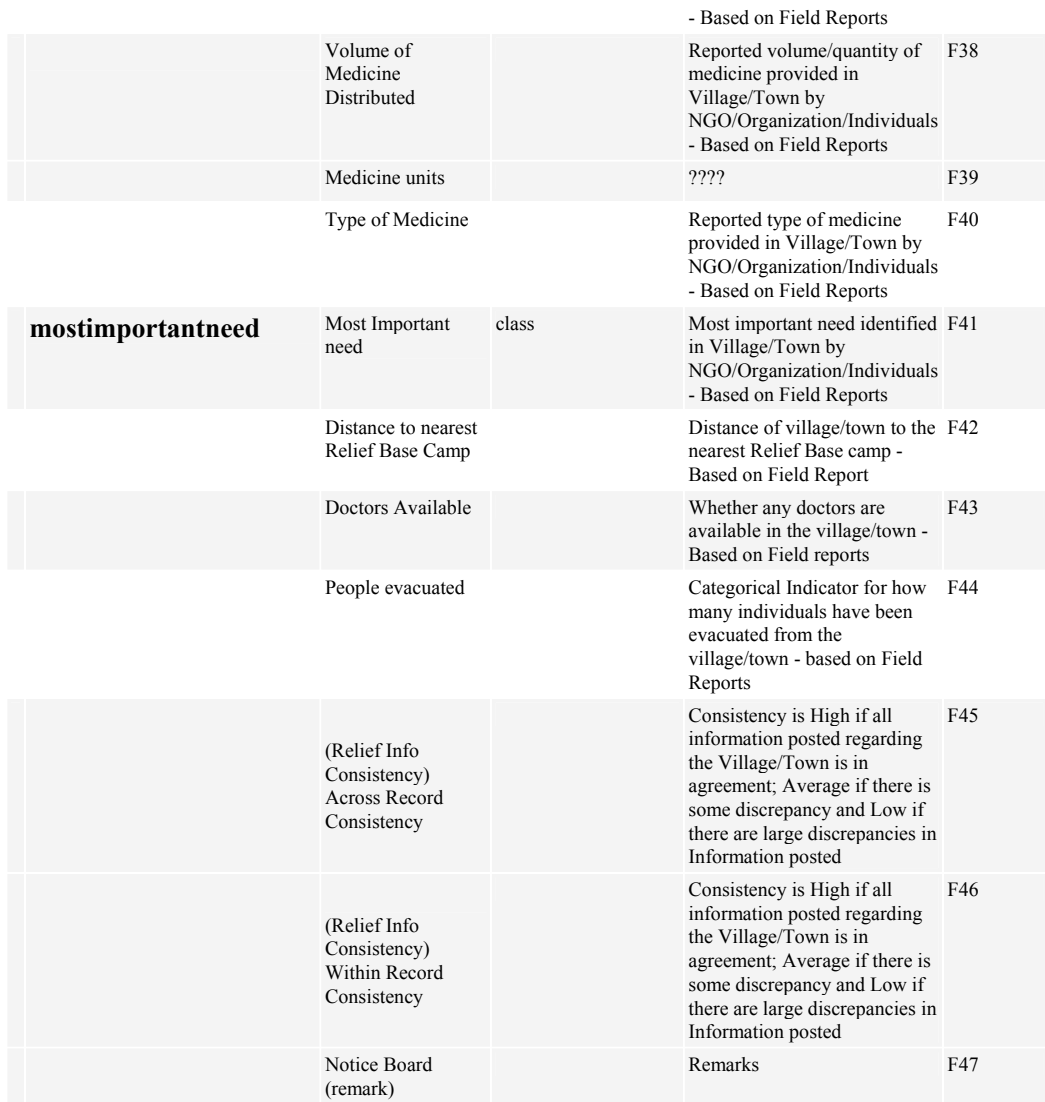

First of all you have to bring the area in square meter of each tehsil polygons and the geographic coordinate of tehsils points. For this you have to use the table joining options.

# **2.2 Table joining**

You can store results of an aggregation in another table, which has the same domain as the group by column used in the aggregation, in order to reduce the data redundancy. Now you will see how you can use columns from one table in another table. The process of linking tables in called *joining*. To join tables you need two tables, one that receives data and one that provides data. Futhermore, you need a *common domain* in the two tables. When you want to combine information from two tables you may have one of the following four situations:

Workshop/Training on "**Earthquake Vulnerability and Multi- Hazard Risk Assessment: Geospatial Tools for Rehabilitation and Reconstruction Efforts"**  held at National Centre of Excellence in Geology, Peshawar, Pakistan from 13 to 31 March 2006

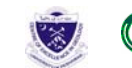

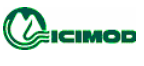

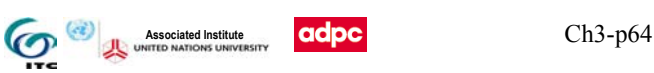

# − **1. The domain of the current table is the same as the domain of the other table from which you want to join a column** (see Figure 3.2).

You can directly obtain data from the second table: the link between the two tables is through the common domain of both tables.

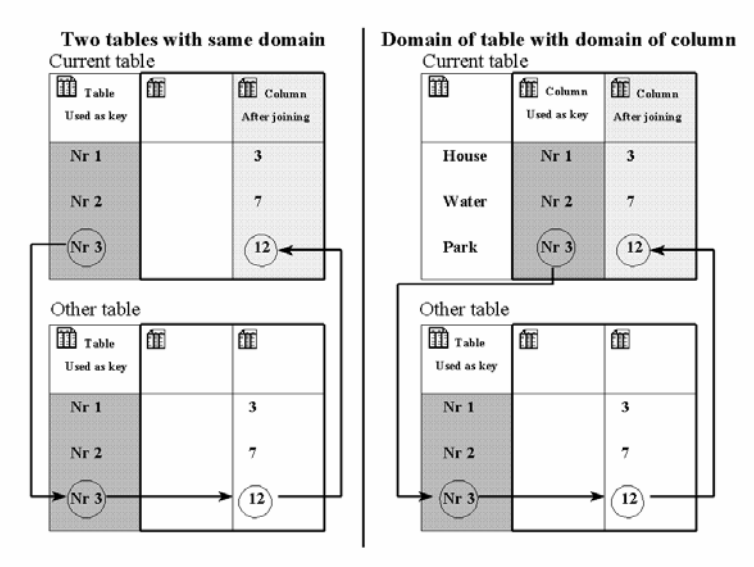

- **Figure 3.2: Two different ways of table joining. Dark shaded columns are used as key. The arrows indicate how the link is made. Fig 9-a (left): The domain of the current table is the same as the domain of the other table from which you want to join a column. Fig 9-b (right): The domain of a column in the current table is the same as the domain of the other table from which you want to join a column**
- − **2. The domain of a column in the current table is the same as the domain of the other table from which you want to join a column**. Specify a *key column*, in the current table; you can then directly obtain data from the second table. The link between the two tables is through the selected key column in the current table and the domain of the second table.
- − **3. The domain of the current table is the same as the domain of a keycolumn in the other table from which you want to join a column**. In this case you have two possibilities:

The key column in the other table contains unique class names, ID's or values. In that case you only have to specify the *key column* in that table (Figure 3.3-A)

The key column in the other table does not contain unique class names, ID's or values. In that case direct joining is not possible, since there may be more than one possibility to join. To solve that, you need to *aggregate* the values via the *key column* (Figure 3.3-B)

**Associated Institute** 

adpc

 $\sum_{i \in I}$ 

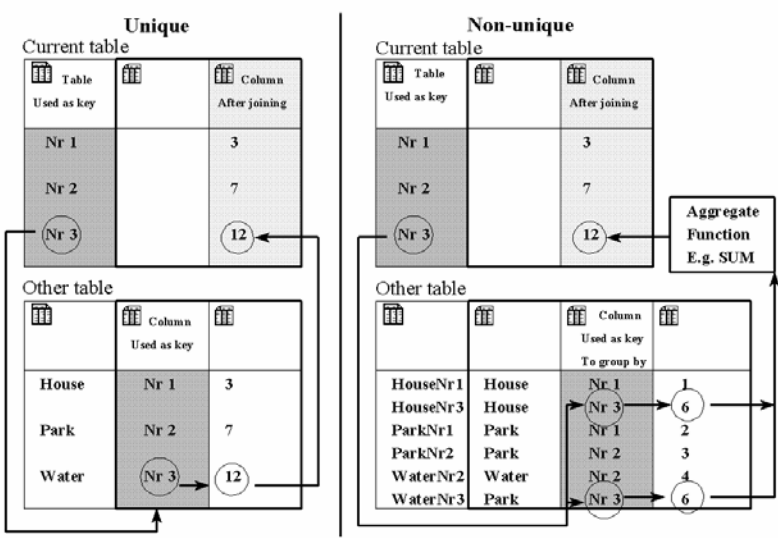

**Figure 3.3: The domain of the current table is the same as the domain of a column in the other table from which you want to join a column. Dark shaded columns are used as key. The arrows indicate how the link is made. Fig 3.3-a (left): The column in the other table contains unique class names, ID's or values. Fig 3.3-b (right): The column in the other table does not contain unique class names, ID's or values** 

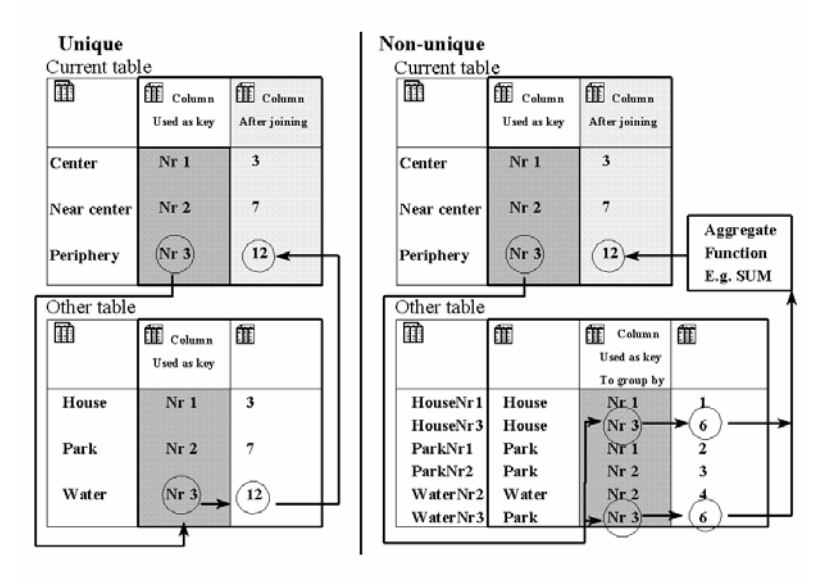

**Figure 3.4: The domain of a column in the current table is the same as a domain of a key column in the other table from which you want to obtain data. Dark shaded columns are used as key. The arrows indicate how the link is made. Fig 3.4-a (left): The key column in the other table contains unique class names, ID's or values. Fig 3.4-b (right): The key column in the other table does not contain unique class names, ID's or values** 

Workshop/Training on "**Earthquake Vulnerability and Multi- Hazard Risk Assessment: Geospatial Tools for Rehabilitation and Reconstruction Efforts"**  held at National Centre of Excellence in Geology, Peshawar, Pakistan from 13 to 31 March 2006  $\circled{c}$ 

**G** 

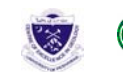

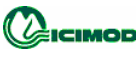

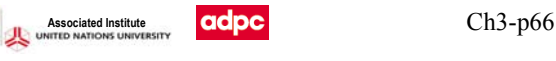

− **4. The domain of a column in the current table is the same as a domain of a key column in the other table from which you want to obtain data**. In this case we also have the same two possibilities as in the third situation shown above (see Figure 3.4).

#### **Joining via table domains**

# 銮

Polygon histogram

First you will join two tables which both have the same domain (figure 3.3-a). The first table is the attribute table working tehsil name, with which you have been working. To this current table, a column from *Polygon Histogram* working tehsil name will be joined. This polygon histogram contains statistical information on each tehsil: the number of polygons, the perimeter and the area.

#### ্ষ্ণ

- Open the polygon histogram working tehsil name and evaluate its contents.
- Open the File menu and select the Properties command to find out the domain of the table. Click Cancel.

The polygon histogram working tehsil name has the same domain as the attribute table working tehsil name. Note that the column NrPol (number of polygons) only contains the value 1. This is logical, since each tehsil has a unique identifier (due to this unique name you make the domain of the working tehsil name as ID domain "working tehsil name id"), and therefore occurs only once. The column Perimeter contains the length of the border of each tehsils (in meters). The column Area contains the area of each tehsil (in square meters). We want to read this column into the attribute table tehsil.

# $\widehat{G}$

- Close the polygon histogram working tehsil name and open the attribute table working tehsil name.
- From the Columns menu, select the Join command. The Join Wizard will display.
- Select for the Table: the polygon histogram working tehsil name and for the Column: Area.

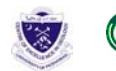

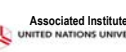

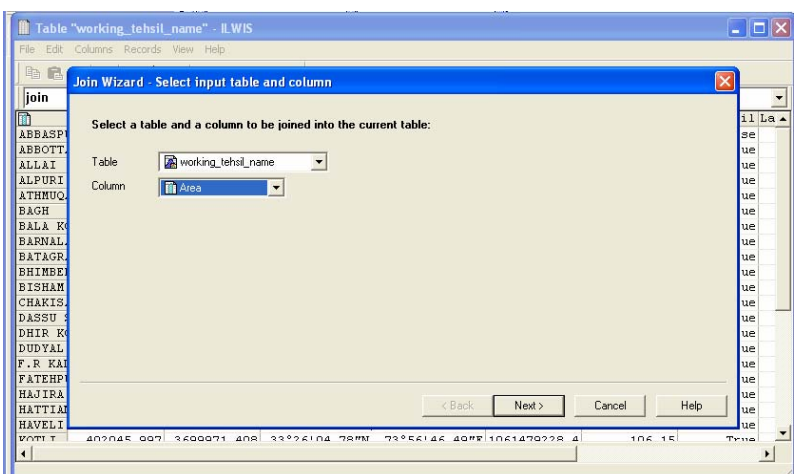

**Figure 3.5: The join wizard used for joining a column from two tables with the same domain** 

Note that the output column name also changes to Area.

 $\circledcirc$ 

- Click Next in the Join Wizard. Accept Area for output column and click Finish.
- Click OK in the Column properties dialog box.
- Check the result and close the table working tehsil name.

Column Area is now added to the attribute table working\_tehsil\_name you have made as per the polygon spatial database you have. We could use this column, together with the column Perimeter (that was in fact also obtained from the polygon histogram through the same procedure) to evaluate the shape of the tehsil. A shape factor can be obtained by the ratio of the perimeter and the area. hsa is the polygon histogram. Shape factor is useful in some application which is not of use here tehsil database.

#### 爾 **Point map Open as table**

Now again, you will join two tables which both have the same domain (Figure 3.2-a). The first table is the attribute table working\_tehsil\_name, with which you have been working. To this current table, a column from *Point Map* working tehsil name will be joined. This point map as table contains coordinates X and Y information Name on each tehsil as location. When you study the point map working tehsil name open as table, the domain of the table of the point map working tehsil name id and the column Name in that table is same as the domain of the table you created working tehsil name id.

 $\boldsymbol{\sigma}$ 

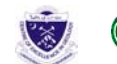

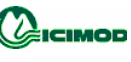

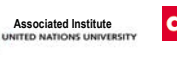

- $\circledcirc$
- Right click on the point map working tehsil name and select Open as Table and evaluate its contents.
- Open the File menu and select the Properties command to find out the domain of the table. Click Cancel.
- Open the View pull down menu and select the Command Line in the table of the point map.
- In the command line type x=crdx(coordinate) and enter and column properties window will appears, accept it by selecting ok button .
- Similarly for y value type in the command line y=crdy(coordinate) and enter and column properties window will appears, accept it by selecting ok button .
- Close the point map working tehsil name which is open as table.

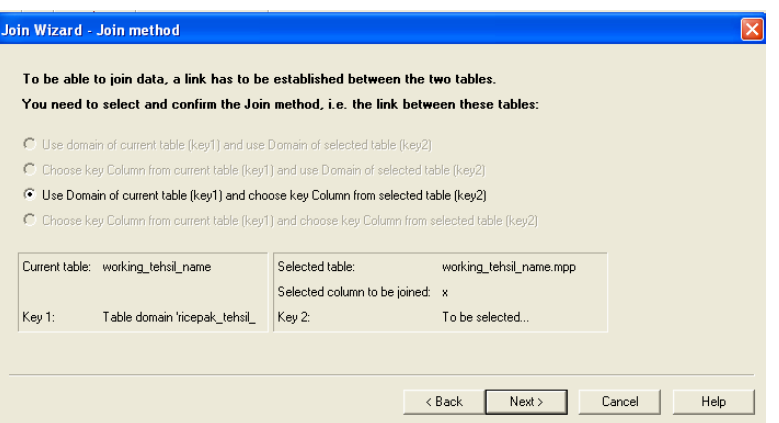

**Figure 3.6: The join wizard – Join method page, using a key column in the current table to join a column from another table. The other table has the same domain as the key column in the current table.**

We want to read the columns  $X$  and  $Y$  (coordinate) into the attribute table working tehsil name.

্ষ্ণ

- Again right click on the point map working tehsil name in the Main Window and select opened as table.
- Open the attribute table working tehsil name.
- Adjust both tables side by side.

**Associated Institute** 

adpc

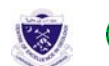

- From the Columns menu in the attribute table working tehsil name select the Join command. The Join Wizard dialog box is opened.
	- Select the working tehsil name point map using the dragdown list box, and for the Column: Select x
- Click Next in the Join Wizard. Accept the Join method, Link between two tables and select output column by clicking Next and then Finish.

The output column name in the attribute table working tehsil name will be x. You can give new column name also.

• Check the result and repeat the same procedure for Y.

Column X and Y are now added to the attribute table working tehsil name you have made. We could use this column, together with the coordinate system (you have used to digitized the map to create the working\_tehsil\_name) to find out the longitude and latitude of the tehsils as the general location of the tehsil in the degree-decimal latitude-longitude coordinate. To find out the latitude and longitude values you can use the following syntax in the command line of your attribute table working\_tehsil\_name

Latlong=transform(coord(x,y,utm43wgs84,latlon)

Where Latlong is the output column with latitude and longitude values of latlon coordinate system, x and y are the values in column x and y related to the coordinate system utm43wgs84.

Create the other necessary columns with appropriate domain, data range, precision, etc. which you have to enter the data in the field of the table by keyboard entries.

You can use different options for *table calculations*. These calculations will be done with *Table Calculation formulas*.

The formulas can be typed on the command line of a table window. A table calculation formula consists of an output column that will contain the result of the calculation, the definition symbol, or the assignment symbol, and an expression:

Output column=Expression

or

Output column:=Expression

**ဖြ** 

Workshop/Training on "**Earthquake Vulnerability and Multi- Hazard Risk Assessment: Geospatial Tools for Rehabilitation and Reconstruction Efforts"**  held at National Centre of Excellence in Geology, Peshawar, Pakistan from 13 to 31 March 2006

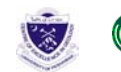

 $\circledcirc$ 

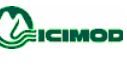

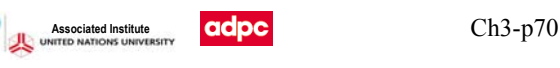

When the Output column does not exist, a new column is created in the table. When the Output column exists in the table, the content of the column is replaced by the result of the formula. Column names should start with a nonnumeric character and there is no limit to its length.

- When the assignment symbol  $(:=)$  is used, a column is created, that is not depending on other columns (a source data object). You can edit the data stored in such a column directly, e.g., by double-clicking on the field to be edited.
- − When the definition symbol (=) is used and the output column does not exist yet, a *dependent column* is created. The data in a dependent column depend on data from other columns via the formula, which was used. When data in one of the source columns is changed, the result also changes, when you make the column up to date. Fields of a dependent column cannot be edited directly to protect the result of a calculation.

The expression usually contains operators and/or functions to specify the calculation to be performed. The expression calculates results for all records of the output column. The available TabCalc operators and functions are listed in the On-line Help and in the Reference Guide of ILWIS manual. You can press F1 at any time in the table window to access detailed information about them.

A formula can be very long. You can move within the formula using the left and right arrow keys, in combination with the CTRL key, or by using the mouse pointer. To retrieve a previous formula, use the arrow up key on the keyboard: this is called the *history*.

- Ctrl+V (to paste information from the Clipboard to the Command line),

- Ctrl+C (to copy from the Command line to the Clipboard).

This is extremely useful when you have to edit complicated and long formulas. For an overview of the keyboard shortcuts see the Appendix I of the Reference Guide of ILWIS Manual.

# **2.3 Calculations with value columns**

You will now practice with calculations using columns. There are quite a lot of differences in the way you calculate with value columns on the one hand, and class and ID columns on the other. Let's start by using some operators on columns with a value domain. We use the table working tehsil name to calculate the area of each tehsil in square kilometers, by dividing the column Area with 1000,000.

 $\circledcirc$ 

- Open the table working tehsil name if it is closed.
- In the table window, position the mouse pointer on the command line and type the following formula: Area\_km=Area/1000000

**Associated Institute** 

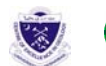

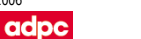

<sup>!</sup> You can use the following short-cut keys:

- Press Enter
- The formula appears in the Description and if you need you can type some text in the Description text box, e.g.: Area of the Tehsils in Square Kilometers.
- The rest of the properties we will leave as they are; accept the default values suggested by ILWIS by clicking OK.

.

The dialog box is closed, and the program executes the formula. The results are displayed in the column Area\_km.

Now the Column properties dialog box is opened. Since the column Area\_km did not exist in the table, it now has to be defined. This dialog box provides possibilities to define the new column: domain type, range, precision, position of the column, width of the column, number of decimals and description. The value range defines the range of possible output values in the output column. Calculated values outside this range are assigned the Undefined value (indicated by a question mark: ?). It is thus important to select a range, which encompasses all the possible output values. In the Column properties dialog box, the value range is defined in two text boxes: the minimum value in the first text box, and the maximum value in the other one. The precision text box is used to define the resolution of output values in the output column. A precision of 1 means that output values will be rounded to whole numbers. A precision of 0.1 means that the output values will have 1 decimal. The description text box can be used to enter a text explaining what the column represents. The use of description text boxes is optional, but it is highly recommended, as it helps to remind you what the data means.

# **Operators for value columns**

There are several types of operators and functions that can be used in expressions with value columns.

! You can get an overview of all operators and functions that can be used for value columns in the On-Line Help. Open the Help menu, and select Help on this Window. The Help is opened on the Table window page. Select the hypertext link Command line. Select the hypertext link Table Calculation. Select the hypertext link Operators and functions on value columns. Now you will see an overview of the operators and functions on value columns. Click the hypertext links to get more information and examples of the various operators.

#### **Arithmetic operators**

These are the most simple operators, which are used for the multiplication, division, subtraction or addition of columns. Another example of these arithmetic operators will be used to calculate the percent of the mortality in each tehsil in relation to total population according to 1998 Census. Find out the total area of the 33 tehshils under study of earthquake affected areas of northern Pakistan using the table window the

**ဖြ** 

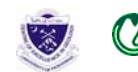

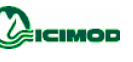

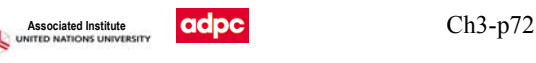

Workshop/Training on "**Earthquake Vulnerability and Multi- Hazard Risk Assessment: Geospatial Tools for Rehabilitation and Reconstruction Efforts"**  held at National Centre of Excellence in Geology, Peshawar, Pakistan from 13 to 31 March 2006

columns option in the Menu-bar, statistics, sum function of column area\_km. Or you can use the command line in the table window by typing ?sum(area km)  $\downarrow$ , you will get the answer something like sum(area km)=……... That is the total area of the the 33 tehshils under study of earthquake affected areas of northern Pakistan  $(\dots, km^2)$ . Or you can also find percentage of each tehsil out of 33 tehsils using the syntax; Pc tehsil=100\*(Area km)/(sum(Area km)).

> In the table window, position the mouse pointer on the command line and type the following formula: Pc\_tehsil=100\*(Area\_km)/(sum(Area\_km))  $\downarrow$

From now on the symbol  $\perp$  will be used to indicate that you have to press Enter.

The Column properties dialog box is opened.

• Type the following description in the Column properties dialog box: percentage of each tehsil out of 33 tehsils and Click OK.

The table window now also contains the column Pc tehsil with the percentage of the each tehsil out of 33 tehsils of earthquake affected area of northern Pakistan.

# **Relational operators**

 $\circledcirc$ 

Relational operators  $(=, <, <, >, >)$  test whether one expression is equal, smaller, smaller or equal, larger, larger or equal, or different than another expression. Let us find out, for example, which tehsils larger than 10 square kilometer in area.

- ) Let us assume that the tehsils having surface area greater than ten square kilometer are big tehsils.
	- Type the following formula on the command line: Big\_tehsil=Area\_km>10  $\downarrow$
	- The Column properties dialog box is opened.
	- Type the following description: tehsil of larger than 10 square kilometer in area.

Note that the suggested domain in the Column Properties dialog box is Bool. A Bool domain (abbreviation of *Boolean*) has only three possible values: True, False and undefined.

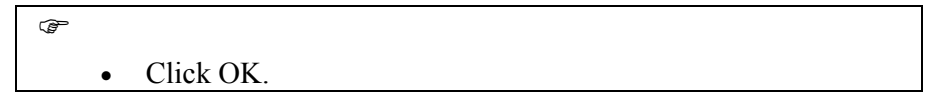

 $(c\bar{z})$ က

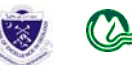

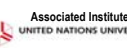

#### **Logical operators**

Logical operators such as AND, OR, XOR and NOT, compare two expressions and check if both are true (AND), at least one is true (OR), or only one is true (XOR). The NOT operation checks if an expression is true or false. If the expression is true, the NOT operation will result in false and vice versa. As an example, the AND operator is used to find the tehsils that have between 10 and 50 square kilometer in surface area.

# $\rightarrow$

- Type the following formula on the command line: Large tehsil=(area km>10)and(area km<50)  $\downarrow$ The Column properties dialog box is opened.
- Type the following description: Larger tehsil having surface area between 10 and 50 square kilometer surface area.
- Click OK.

The same result could be obtained with the INRANGE function.

# ্ৰে

- Type the following formula on the command line: Larger\_tehsil2=INRANGE(Area\_km,10,50)↵
- Click OK in the Column properties dialog box.

# **Conditional function**

The examples that we have used for the relational and logical operators all give output values, which are either true or false or undefined. In practice we use these operators mostly in combination with the *conditional IFF function*, which has the form of an IF...THEN..ELSE statement. The format for a conditional statement in ILWIS is: IFF $(a, b, c)$ . If condition *a* is true, then return expression *b*, otherwise return expression *c*.

In the previous DOS versions of ILWIS this function was written as  $IF(a,b,c)$ , with only one F. Now it is defined as a conditional IF Function (IFF).

- Type the following formula on the command line: Larger\_tehsil3=IFF((Area\_km>10)and(Area\_km<50), Area\_km,?)↵
	- Click OK in the Column properties dialog box.

Workshop/Training on "**Earthquake Vulnerability and Multi- Hazard Risk Assessment: Geospatial Tools for Rehabilitation and Reconstruction Efforts"**  held at National Centre of Excellence in Geology, Peshawar, Pakistan from 13 to 31 March 2006

 $\boldsymbol{\sigma}$ 

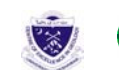

 $\circledcirc$ 

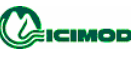

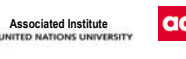

The resulting column (Larger\_gr3) contains values for those records where the condition (Area\_km>10)and(Area\_km<50)was true. The other fields contain a question mark (?). These are so- called *undefined values*.

Conditional functions are used very extensively in ILWIS. You will find that 3 out of 4 formulas you create will contain an IFF statement.

Conditional functions can also be part of another conditional function. In that case we call them nested IFF functions. The calculation performed above can also be written as such a nested IFF function.

- ্ৰে
- Type the following formula on the command line: Larger\_tehsil4=IFF(Area\_km>10,IFF(Area\_km<50, Area  $km$ ,?),?) $\downarrow$
- Click OK in the Column properties dialog box.

When you use nested IFF functions, you should be careful in determining how many closing brackets you must use (always as many closing brackets as there are IFF's in the formula), and where you put them.

Before continuing it is better to delete the columns that were made in this exercise using the table calculations, except for the columns you have made using join column and column Area\_km.

 $\circledcirc$ 

- Select column Pc tehsil by clicking the name of the column.
- From the Edit menu choose Delete. Confirm the deletion.
- Select column Big tehsil and press the Delete key on the keyboard. Confirm the deletion.
- Delete the columns, Larger tehsil1, Larger tehsil2, Larger\_tehsil3, Larger\_tehsil4.
- Close table working tehsil name, if you are going to continue the exercise, do not close the table.

Now you create the other required columns in the table working tehsil name as per your project requirements. And enter the data in the fields obtained from your analysis using topographic maps, aerial photographs, satellite images, other information sources, etc.

#### ্ৰেল

- Open table working tehsil name. If it is closed.
- Select Column and then Add Column.

AICIMOD

- Or you can direct click on the gray part of the table head.
- Give the column name, domain (if value domain, give the

**Associated Institute** 

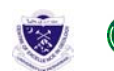

value range and precision), and description for each of the columns you have created required as per the required table provided to you. • Columns you have to create are; for example; *disaterindicator* column with class domain (high (h), medium (m), low (l)), *securitysituation* column with class domain (poor (p), normal  $(n)$ , notknown  $(nk)$ ,  $\dots$   $\dots$  and so on  $\dots$ ………………………………………………………………… ………………………………………………………………… If you want to make certain column as class domain before entering the data, then you create domain with domain name of that column name from the File option of ILWIS window, select only as simple class and insert the name and code in the domain editor. • Create the column you want to make and Enter the fields. • To calculate the longitude and latitude from the column X and Y based on your coordinate system (utm43wgs84) you have used to prepare the point map you can type in the command line  $l$ ong  $=$ CRDX(TRANSFORM(COORD(x,y,utm43wgs84),Latlon))  $\bullet$  lat  $=$ CRDY(TRANSFORM(COORD(x,y,utm43wgs84),Latlon)) • You complete the attribute table with all necessary entry of data and necessary table calculations. This attribute table for the tehsil can later be linked as attribute table for the tehsil polygon map (working\_tehsil\_name). Close table working tehsil name. If you are going to continue the exercise, do not close the table.

# **Operators used for class or ID columns**

Columns that have a class or ID domain can also be used in formulas. When using class names or IDs within an expression, these class names and IDs should be put between double quotes, e.g. Disaster Indicator.

The number of operators and functions that you can use for class or ID columns is quite limited. Of course, arithmetic operators make no sense (you can hardly divide one word by another). Relational operators are only limited to two:  $=$ (check whether two names are equal) and  $\leq$  (check if they are unequal). Logical operators and conditional functions, however, are used extensively on class or ID columns.

Some examples are shown below. The first example is finding out the tehsil, which have High Disaster Indicator and Poor Security Situation.

Workshop/Training on "**Earthquake Vulnerability and Multi- Hazard Risk Assessment: Geospatial Tools for Rehabilitation and Reconstruction Efforts"**  held at National Centre of Excellence in Geology, Peshawar, Pakistan from 13 to 31 March 2006

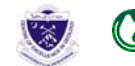

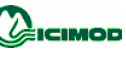

 $\circledcirc$ Open table working tehsil name. If it is closed. • Type the following formula on the command line: H\_D\_Indicator\_P\_SSituation =(disaterindicator="h")and(securitysituation= "p")↵ • Click OK in the Column properties dialog box.

The result of this formula is a column, using domain Bool. Now let us combine several operators and an IFF function. We will find out the bigger tehsils with surface area larger than 10 square kilometer and having Security Situation either "poor" or "not know".

্ৰে

• Type the following formula on the command line: Big tehsil and sspnk=IFF(securitysituation= "p")or(securitysituation= "kn"))and(area\_km>10),%k,"?")

Note that in the Column properties dialog box the suggested domain of the output column is working tehsil name. %K means the record name of the domain working tehsil name (which fulfil the condition in the table calculation). This is because the possible results of the formula are either tehsil ID from the domain working tehsil name id, or ? (undefined).

```
্বি
```
• Click OK in the Column Properties dialog box.

After studying the column H\_D\_Indicator\_P\_SSituation and column Big tehsil and sspnk, delete both of these columns.

# **How to define domains for IFF functions with class or ID**

When we work with IFF functions that give class or ID results, we may have four different situations:

- − 1. *IFF(expression, domain1,"?").* The result of the expression fits in an existing class or ID domain (mostly one of the input columns), or is the undefined value. This is illustrated by the example shown above;
- − 2. *IFF(expression, domain1,"name").* The result of the expression fits in a existing domain or is a name which is not yet in the domain. In this case you must add one item Name to the existing domain. A similar situation is *IFF(expression,"name",domain1)*;

 $\bm{\sigma}$ 

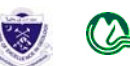

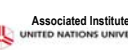

- − 3. *IFF(expression, domain1, domain2).* The result of the expression fits either in domain1 or in domain2. In this case you must merge the two domains;
- − 4. *IFF(expression, "name","name").* The result of the expression is two names, which fit, or may not fit, in an existing domain.

In situations 2, 3, and 4 you cannot simply use an existing domain for the output column. You should either add items to the existing domain, or you should create a new domain, depending on the THEN and ELSE parts of the IFF function. In case 2 you can add an extra name to the existing domain. In case 3 you can merge the two domains, either by adding the items of one domain to the other or by making a new domain which contains the items of both. In case 4 you can make a new domain, which contains both names.

When ILWIS encounters in an IFF function one of the first three possibilities, the program will suggest that you use an existing domain. When you decide to use that existing domain and press OK in the Column properties dialog box, you will get a warning, and you are asked whether you want to add the missing items to that domain. However, it is not advisable to generate large domains with a mixture of information. In many cases it is better to generate a new domain. To do so, you will have to press the Create domain button in the Column properties form.

Note that it is always possible to use the output domain String for all four situations given above. However, it is not advised, as a string column cannot be used in combination with a map. Let us now look at the situations 2, 3, and 4 with some examples.

 $\circledcirc$ 

Type the following formula on the command line: securitysituation not poor=IFF(ecuritysituation $\langle \psi^n \rangle$ ). securitysituation, "security situation is poor")

This statement attempts to replace the class p with security situation is poor. This is an example of situation 2, *IFF(expression, domain1,"name").* If the security situation is not poor then take the names from the column sequirtysituation, otherwise use the word (phrase) "security situation is poor". So in fact we replace the word p (poor) with the word (phrase) "security situation is poor". This is a situation in which you could still use the existing domain securitysituation (belonging to the column securitysituation) and add the item "security situation is poor".

্ৰে

• Click OK in the Column properties dialog box.

Workshop/Training on "**Earthquake Vulnerability and Multi- Hazard Risk Assessment: Geospatial Tools for Rehabilitation and Reconstruction Efforts"**  held at National Centre of Excellence in Geology, Peshawar, Pakistan from 13 to 31 March 2006

တ

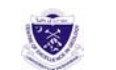

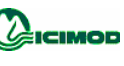

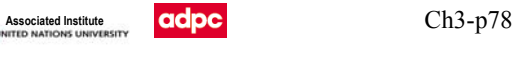

The new column security situation not poor shows the tehsils of the security situation, which are not poor, as in the column securitysituation, and the new name "security situation is poor" for the "p" securitysituation.

Let us now look at situation 3: *IFF(expression, domain1, domain2).*We will find out the most important need of tehsils which are having the security situation is poor .

্ৰে

Type the following formula on the command line: poorsituation=IFF(securitysituation<>"p",securitysituation, mostimportantneed)↵

What we have done here, is to look at whether the security situation is "p". If that is not the case, the class names from the securitysituation column are used, otherwise the class names from the column mostimportantneed.

• Click OK in the Column properties dialog box.

Finally, let us give an example of situation 4,

*IFF(Expression,"name","name")*. Let us assume that the tahsils with securitysituation are in p (poor), n (normal) securitysituation class are "no need to inquiry" and rest [nk (notknown) and undefined] are "need to inquiry".

 $\rightarrow$ 

Type the following formula on the command line:

inquiry=IFF((securitysituation ="p")or(securitysituation  $=$ "n"))," no need to inquiry"," need to inquiry")  $\downarrow$ 

In this case it would make no sense to add the new names no need to inquiry and need to inquiry to an existing domain. Since the ELSE and THEN parts of the IFF function contain names that ILWIS cannot identify as being part of an existing domain, the program will display the String domain as the default domain for the output column. In this case, however, we would like to make a new domain: inquiry

 $\mathbb{P}$ 

- Click the Create domain button (located next to the arrow of the domain list box). The Create Domain dialog box is opened.
- Enter the Domain Name: inquiry. Select Class and then Click OK.
- The Domain Editor is opened. Add the two items: no need to inquiry and need to inquiry with codes nni and ni. Close the

**Associated Institute** 

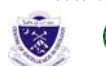

Domain Editor. Now you are back in the Column properties dialog box. The domain inquiry is now selected. Click OK.

#### $\rightarrow$

- Type the following formula on the command line inquiry1=IFF(ISUNDEF(securitysituation,inquiry,securitysitu ation)
- The Domain Editor is opened. Add the two items: no need to inquiry and need to inquiry with codes nni and ni. Close the Domain Editor. Now you are back in the Column properties dialog box. The domain inquiry is now selected. Click OK.

What we have done here, is to look at whether fields in the column securitysituation have undefined values, using a special function ISUNDEF. If that is the case, the names from the inquiry column are used, otherwise the names from the column securitysituation. Since the items in the column securitysituation also refer to inquiry.

There are many more operators and functions that can be used for class or ID domains than the ones we have treated in this exercise.

! You can get an overview of all operators and functions that can be used for class or ID columns in the On-Line Help and the Reference Guide of ILWIS Manual. There is a series of functions that allows you to calculate with coordinates of maps, and a group of functions to calculate with colors.

Before you continue with the next steps, it is better to delete most of the unnecessary columns you have created.

#### $\rightarrow$

- Select column inquiry by clicking the name of the column, and press the Delete key on the keyboard. Confirm the deletion.
- Delete also the other unnecessary columns (inquiry1, poorsituation, securitysituation\_not\_poor, H\_D\_Indicator\_P\_SSituation, Big\_tehsil\_and\_sspnk, ………….) that you have made. Not the initial ones.
- Close the table working tehsil name. If you are going to continue the exercise, do not close the table.

Workshop/Training on "**Earthquake Vulnerability and Multi- Hazard Risk Assessment: Geospatial Tools for Rehabilitation and Reconstruction Efforts"**  held at National Centre of Excellence in Geology, Peshawar, Pakistan from 13 to 31 March 2006

တ

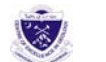

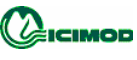

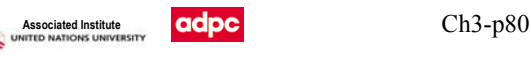

#### **Summary: Table Calculation**

- − Calculations are typed on the command line of the table window with formulas. Each formula contains the name of an output column, a definition or assignment symbol (which determines whether the output column will be dependent or not) and an expression.
- − An expression contains operators, functions and operands (names of columns, strings and values).
- − There is a different set of operators and functions on value columns and on class, ID, and string columns. You cannot mix values and strings in an output column. The result column should be either value or string.
- − On value columns we can use arithmetic, relational, and conditional operators, and a whole set of functions, of which the IFF function is the most important.
- − *IFF(expression, then, else)* statements are very common in ILWIS. IFF functions can be combined into nested IFF statements.
- − On class, ID or string columns we can use a smaller set of operators and functions (some relational and conditional operators).
- − When the result of an IFF statement is a string, you can have 4 possibilities:

*IFF(expression, domain1,"?"), IFF(expression, domain1,"name"), IFF(expression, domain1, domain2),* and *IFF(expression, "name","name").*

# **2.4 Classifying data in a column**

In the previous section you have seen a number of different operators and functions that can be used in calculations with columns. In this section you will learn another useful function: *classification of values in a column*.

The table working tehsil name, containing information on the tehsils of earthquake affected areas of northern Pakistan, will be used again as an example.

⊛

# **Domain Group**

The column Area\_km shows different values for each tehsil. You might want to have the group that is having the certain ranges of area of the tehsil. To simplify this information it would be handy if we could classify it into a number of classes. This is done with the *CLFY function*. This function classifies values into a number of classes. The classes should be defined beforehand, and are stored in a so-called *domain Group*. A Group domain is a special type of class domain, in which for each class a boundary value is given.

Table 2: Boundary values for classifying the area of tehsils

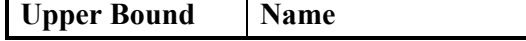

**Associated Institute** 

adpc

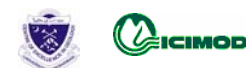

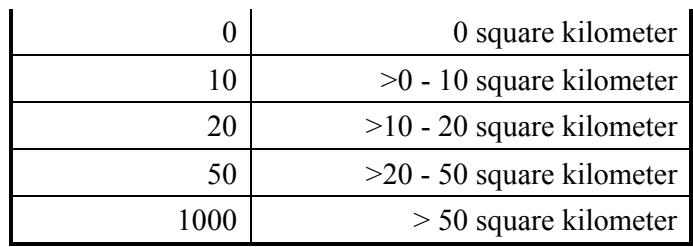

You will first create a group domain, called Area\_cl.

# ্ৰে

- Open table working tehsil name, if it is closed and activate the main window of ILWIS, open the File menu and select the Create, and the Create Domain commands. The Create Domain dialog is opened.
- Type for the Domain Name: Area\_cl. Click the option: Class and the check box Group. Click OK. The Domain Group is opened.
- From the Edit menu, select the Add Item command. The Add Domain Item dialog box is opened.
- Type for the Upper Bound: 0. Name: 0 square Kilometer. Click OK.
- Press the INS key. The Add Domain Item dialog box is opened.
- Type for the Upper Bound: 10. Name:  $>0$  10 square Kilometer. Click OK.
- Repeat the procedure for the other classes listed in the table.
- Close the Domain Group.

Now that the group domain is created we can classify the area of the tehsils given in the table.

# $\mathbb{F}$

• Activate the Table window of ILWIS with the table working tehsil name, and type the following formula on the command line:

Area cl=CLFY(Area km,Area cl)<sup>⊥</sup>

• Click OK in the Column properties dialog box. Now you will see a new column with the description for each tehsil grouping.

**တြ** 

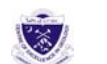

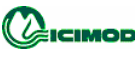

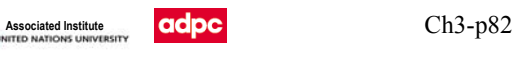

# **2.5 Aggregate functions**

In the previous sections, the use of several operators and functions that can be used in the calculation of columns were presented. All of these operators and functions work on each field individually, without looking at other fields in the same column.

In several cases, you may want to take into account the value for the same unit in the whole column or in sub-sets of records in a column. For example, you may want to calculate the Area\_km, not for each tehsil individually, but for an entire 33 tehsils of earthquake affected areas in northern Pakistan. The functions that allow you to do such kind of operations are called *aggregate functions* (see Figure 3.7). Aggregations are performed on:

- − all records of a column, or
- − all records that belong to the same group of records as determined by a key or grouping column,

Aggregate functions can be performed on value columns as well as on class and ID columns.

− In case of value columns*,* all available statistical functions might be meaningful. In short, the following aggregations can be performed: *average, weighted average, count, minimum, median, weighted median, maximum, predominant, weighted predominant, standard deviation, weighted standard deviation*, and *sum*.

In case of class or ID columns*,* only the *median*, the *count* and the *predominant* aggregate functions are meaningful.

 Aggregation commands can be selected from the Columns menu in a table window, or by typing a statement on the command line of a table window. The first method is shown here. The result of an aggregation can be written into a new column of the same table, in a new column of a new table, or in a new column of another existing table.

Some examples will be shown, again with the table working tehsil name. The first example is the calculation of the total area of all 33 tehsils of earthquake affected areas in northern Pakistan.

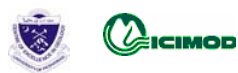

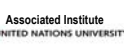

adpc

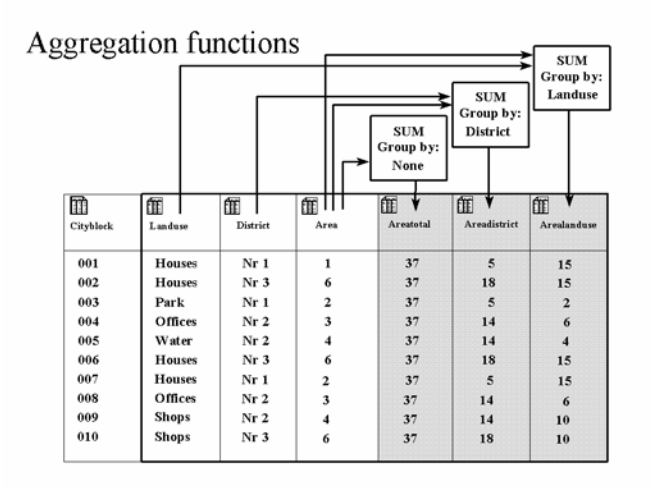

**Figure 3.7 : An example of the use of the aggregation function SUM for three situations. Group by: none: all values are summed up. Group by the column District: all values are summed up for each District. Group by: column Landuse** 

#### $\rightarrow$

- Open the Columns menu, and select the Aggregation command. The Aggregate Column dialog box is opened.
- Select for the Column: Area\_km, the function: Sum, and type as Output Column: Totalarea33. Click OK.
- Type the description: Total area of all 33 tehsils of earthquake affected areas in northern Pakistan in the Column properties dialog box. Click OK.

You will see that the column Totalarea33 contains one value for all records. That is because you have calculated the total area summing up all records. It is evident that the column Totalarea33 is not useful in combination with a map. Since the column only contains 1 value, it says nothing about the different units in the map.

Instead, you can also calculate the total area per securitysituation. Then areas are summed up only for those records that have the same name in the column securitysituation. The column securitysituation is used to group the records. This way we can calculate the total area of each tehsil classified as per your requirement, or any other group column.

#### $\circledast$

- Open the Columns menu and select the Aggregation command. The Aggregate Column dialog box is opened.
- Select for the Column: Area\_km, the function: Sum.
- Select the check box Group by, and select the column

Workshop/Training on "**Earthquake Vulnerability and Multi- Hazard Risk Assessment: Geospatial Tools for Rehabilitation and Reconstruction Efforts"**  held at National Centre of Excellence in Geology, Peshawar, Pakistan from 13 to 31 March 2006

ၜ

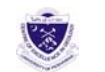

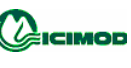

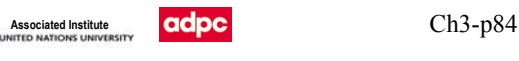

securitysituation.

- Type as Output Column: Area\_ securitysituation. Click OK.
- Type the description: Total area of each security situation in the Column properties dialog box. Click OK.

The values in the column Area\_ securitysituation now show different areas for different securitysituation.

#### $\circledcirc$

- Check this by opening the Columns menu, and choosing the Sort command. The Sort dialog box is opened. Click Column, and select the column securitysituation. Click OK. The table is sorted according to the column securitysituation.
- In the table window, use the scroll button on the right-hand side and check whether the values in column Area\_ securitysituation change for each securitysituation.
- Sort the table again on the domain.

It is rather uneconomical to store the data from the column Area securitysituation within the table working tehsil name. Out of ... different records, there are only … (very few) different values in this column. These values do not relate to the tehsils, but to the securitysituation. To reduce the *data redundancy* it would be better to store the results in the securitysituation table.

#### $\circledcirc$

- Perform the same aggregation; use the same name for the output column, but choose to write the output in the table: securitysituation.
- Open the table securitysituation and look at the result.

Now the data is stored in a more useful way. The table has ... records (…security situations), and each security situation has a value for Area securitysituation.

Delete the unnecessary columns you have created before you close the table. You can link the table as attribute table for the tehsil polygon map working tehsil name by using Properties option.

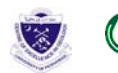

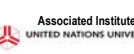

**Discuss with the resource persons and fellow participants regarding the criteria to find out the most crucial Tehsils for relief activity, reconstruction and rehabilitation.** 

**Develop the attribute columns to determine the most crucial Tehsils for relief activity, reconstruction and rehabilitation and prepare the map.** 

**List down some generalized steps, calculations and syntaxes with reference to your system available for the study of earthquake affected Tehsils of northern Pakistan and to determine the most crucial tehsils for relief activity, reconstruction and rehabilitation.** 

**Inventory of Tehsils** 

- 1. Import of Tehsil database from existing information/database.
- 2. Manual enter of the database (……………………………….)
- 3. Capture the data by joining with the histograms of point map and polygon map ( Area, Coordinates X, and Y)
- 4. ……………………….
- 5. …………………………..
- 6. ………………………………..
- 7. ……………………………………..

#### **Calculations and syntaxes to create useful/meaningful criteria (column)**

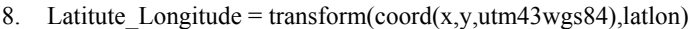

- 9. …. 10. …………..
- 11. …………………
- 12. ………………………
- 13. ………………………….
- 14. ………………………………..
- 15. ………………………………………

**Write down with flow chart(s) with functions, syntaxes for your project on decision support system for relief activity, reconstruction and rehabilitation.** 

…………………………………… ……………………………….. ……………………………………

> Workshop/Training on "**Earthquake Vulnerability and Multi- Hazard Risk Assessment: Geospatial Tools for Rehabilitation and Reconstruction Efforts"**  held at National Centre of Excellence in Geology, Peshawar, Pakistan from 13 to 31 March 2006

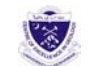

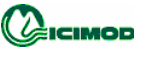

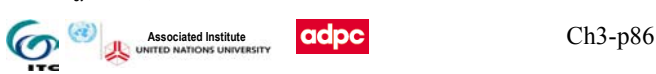

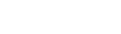